# **SG20QT2C User Guide**

# *Regulatory Compliance*

# *Information*

#### **FEDERAL COMMUNICATIONS COMMISSION INTERFERENCE STATEMENT**

This device complies with Part 15 of the FCC Rules. Operation is subject to the following two conditions: (1) this device may not cause harmful interference, and (2) this device must accept any interference received, including interference that may cause undesired operation.

This equipment has been tested and found to comply with the limits for a Class B digital device, pursuant to part 15 of the FCC Rules. These limits are designed to provide reasonable protection against harmful interference in a residential installation. This equipment generates, uses and can radiate radio frequency energy and, if not installed and used in accordance with the instructions, may cause harmful interference to radio communications. However, there is no guarantee that interference will not occur in a particular installation. If this equipment does cause harmful interference to radio or television reception, which can be determined by turning the equipment off and on, the user is encouraged to try to correct the interference by one or more of the following measures:

- ⚫ Reorient or relocate the receiving antenna.
- ⚫ Increase the separation between the equipment and receiver.
- ⚫ Connect the equipment into an outlet on a circuit different from that to which the receiver is connected.
- ⚫ Consult the dealer or an experienced radio/TV technician for help.

## **CAUTION**

ANY CHANGES OR MODIFICATIONS NOT EXPRESSLY APPROVED BY THE GRANTEE OF THIS DEVICE COULD VOID THE USER'S AUTHORITY TO OPERATE THE EQUIPMENT.

For questions related to the EMC performance of this product, contact:

> Elitegroup Computer Systems Co., Ltd No.239, Sec. 2, Ti Ding Blvd., Taipei, Taiwan 11493 886-2162-1177

#### **Canadian Department of Communications Compliance Statement**

This digital apparatus does not exceed the Class B limits for radio noise emissions from digital apparatus set out in the Radio Interference Regulations of the Canadian Department of Communications. This device complies with Industry Canada licence-exempt RSS standard(s). Operation is subject to the following two conditions: (1) this device may not cause interference, and (2) this device must accept any interference, including interference that may cause undesired operation of the device.

Le présent appareil numerique német pas de bruits radio électriques dépassant les limites applicables aux appareils numériques de la classe B prescrites dans le Réglement sur le broullage radioélectrique édicté par le ministére des Communications du Canada. Le présent appareil est conforme aux CNR d'Industrie Canada applicables aux appareils radio exempts de licence. L'exploitation est autorisée aux deux conditions suivantes : (1) l'appareil ne doit pas produire de brouillage, et (2) l'utilisateur de l'appareil doit accepter tout brouillage radioélectrique subi, même si le brouillage est susceptible d'en compromettre le fonctionnement.

CE

**CE mark**. Declaring compliance to all the applicable European Union (EU) directives. For CE mark related questions: Elitegroup Computer Systems Co., Ltd No.239, Sec. 2, Ti Ding Blvd., Taipei, Taiwan 11493 886-2162-1177

#### **French SAR/DAS**

Votre ordinateur a un DAS. Pour plus d'informations, voir le portail radiofréquences-sante-environnement: www.radiofrequences.gouv.fr

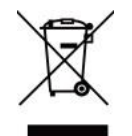

In the European Union, this symbol indicates that this product including battery must not be disposed of with household waste. It is your responsibility to hand it over to a designated collection point for the recycling of waste electrical and electronic equipment. For more information, please contact your local waste collection center or the point of purchase of this product.

#### **Japan VCCI Statement**

この装置は、情報処理装置等電波障害自主規制協議会 (VCCI) の基 準に基づくクラス B 情報技術装置です。この装置は、家庭環境で使用す ることを目的としていますが、この装置がラジオやテレビジョン受信機 に近接して使用されると、受信障害を引き起こすことがあります。 取扱説明書に従って正しい取り扱いをして下さい。

#### **Taiwan battery recycling:**

Translation – please recycle batteries

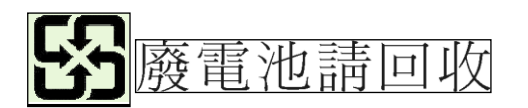

#### **RF Exposure warning**

This device meets the government's requirements for exposure to radio waves. This device is designed and manufactured not to exceed the emission limits for exposure to radio frequency (RF) energy set by the Federal Communications Commission of the U.S. Government.

The exposure standard employs a unit of measurement known as the Specific Absorption Rate, or SAR. The SAR limit set by the FCC is 1.6 W/kg. Tests for SAR are conducted using standard operating positions accepted by the FCC with the EUT transmitting at the specified power level in different channels.

The FCC has granted an Equipment Authorization for this device with all reported SAR levels evaluated as in compliance with the FCC RF exposure guidelines. SAR information on this device is on file with the FCC and can be found under the Display Grant section of

<https://apps.fcc.gov/oetcf/eas/reports/GenericSearch.cfm>after searching on FCC ID: WL6-7180PQC710

#### **Radio Frequency (RF) Exposure Information**

The radiated output power of the Wireless Device is below the Innovation, Science and Economic Development Canada (ISED) radio frequency exposure limits. The Wireless Device should be used in such a manner such that the potential for human contact during normal operation is minimized.

### **Informations concernant l'exposition aux fréquences radio (RF)**

La puissance de sortie rayonnée de l'appareil sans fil est inférieure aux limites d'exposition aux radiofréquences d'Innovation, Sciences et Développement économique Canada (ISDE). L'Appareil sans fil doit être utilisé de telle manière que le potentiel de contact humain pendant le fonctionnement normal soit minimisé.

Cet appareil a été évalué et démontré conforme aux limites de débit d'absorption spécifique ("SAR") ISDE lorsqu'il est utilisé dans des conditions d'exposition portables.

# **CAUTION**

User should also be advised that:

(i) the device for operation in the band 5150‐5250 MHz is only for indoor use to reduce the potential for harmful interference to cochannel mobile satellite systems;

(ii) the maximum antenna gain permitted for devices in the bands 5250-5350 MHz and 5470-5725 MHz shall comply with the e.i.r.p. limit; and

(iii) the maximum antenna gain permitted for devices in the band 5725‐5825 MHz shall comply with the e.i.r.p. limits specified for point-to-point and non point-to-point operation as appropriate. Highpower radars are allocated as primary users (i.e. priority users) of the bands 5250‐5350 MHz and 5650‐5850 MHz and that these radars could cause interference and/or damage to LE‐LAN devices.

Les utilisateurs devraient aussi être avisés que

(i) les dispositifs fonctionnant dans la bande 5 150‐5 250 MHz sont réservés uniquement pour une utilisation à l'intérieur afin de réduire les risques de brouillage préjudiciable aux systèmes de satellites mobiles utilisant les mêmes canaux;

(ii) le gain maximal d'antenne permis pour les dispositifs utilisant les bandes 5 250‐5 350 MHz et 5 470‐5 725 MHz doit se conformer à la limite de p.i.r.e.;

(iii) le gain maximal d'antenne permis (pour les dispositifs utilisant la bande 5 725‐5 825 MHz) doit se conformer à la limite de p.i.r.e. spécifiée pour l'exploitation point à point et non point à point, selon le cas.

De plus, les utilisateurs de radars de haute puissance sont désignés utilisateurs principaux (c.‐à‐d., qu'ils ont la priorité) pour les bandes 5 250‐ 5 350 MHz et 5 650‐5 850 MHz et que ces radars pourraient causer du brouillage et/ou des dommages aux dispositifs LAN‐EL.

# *Attention: Teachers, Parents and Adult Supervisors*

This product is an educational tool designed for school children, ages 6 and up. There must be supervision by an adult on school children under 10 when using this laptop. It is a must to have a thorough explanation to students on safe and proper handling of the laptop, power supply, battery pack, and power cord.

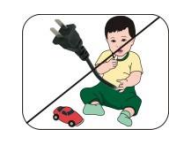

*Be sure to keep the power cord away from younger children*

Please ensure that students understand the following:

- As with all electrical products, precautions should be observed during handling and use to prevent electric shock. The power supply (adapter) should not be handled by the children."
- **Emphasize to students that this device is an educational tool and** not a toy. The computer, power supply, battery pack or power cord should not be dropped, crushed, stepped on or otherwise abused.
- Ensure students understand the safe and proper handling of power cord and power supply. Misuse could result in serious injury.
- **D** The teacher, parent or adult supervisor should periodically inspect the computer; power supply and power cord for damage and replace it, if necessary.
- Students should report any damage or loose parts to their teacher, parent or adult supervisor, immediately.
- Do not leave the PC plugged in or "on" when enclosed in a nonvented container, such as a school backpack, as overheating may occur.
- $\rightarrow$  It is recommended that students should take a 5 minute break every 30 minutes of use.

# *Safety Precautions*

The following are lists of precautionary measures the students must understand before using this computer inside the classroom or home environment:

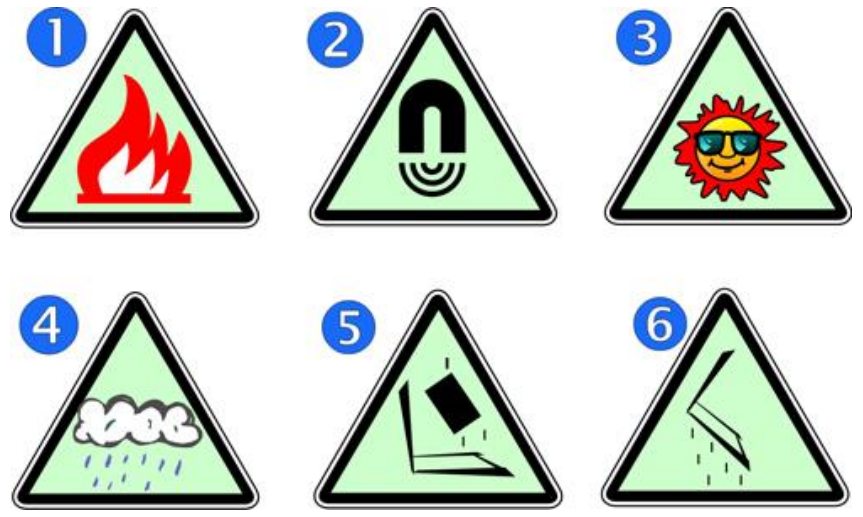

- **1.** Do not place near the fire or other sources of heat.
- **2.** Do not expose to magnetic fields.
- **3.** Do not expose to direct sunlight.
- **4.** Do not expose to rain or moisture.
- **5.** Do not place heavy objects to add heavy pressure on the computer.
- **6.** Do not drop the computer.

## *CAUTION*

RISK OF EXPLOSION IF BATTERY IS REPLACED BY AN INCORRECT TYPE. DISPOSE OF USED BATTERIES ACCORDING TO THE INSTRUCTIONS.

## *ATTENTION*

RISQUE D'EXPLOSION SI LA BATTERIE EST REMPLACÉE PAR UN TYPE INCORRECT. RECYCLEZ LES BATTERIES USAGÉES SELON LES INSTRUCTIONS.

IT IS RECOMMENDED TO USE THIS COMPUTER IN AN ENVIRONMENT WHERE THE AMBIENT TEMPERATURE IS NO MORE THAN 35°C.

- **1.** Do not disassemble or open, crush, bend or deform, puncture, or shred.
- **2.** Do not modify or remanufacture, attempt to insert foreign objects into the battery, immerse or expose to water or other liquids, or expose to excessive heat, fire, or other hazard. Only use the battery in the system for which it was specified.
- **3.** Only use the battery with a charging system that has been qualified with the system per this standard.
- **4.** Use of an unqualified battery or charger may present a risk of fire, explosion, leakage, or other hazard.
- **5.** Do not short-circuit a battery or allow metallic or conductive objects to contact the battery terminals.
- **6.** Replace the battery only with another battery that has been qualified with the system per CTIA Certification Requirements for Battery System Compliance to IEEE 1625.
- **7.** Use of an unqualified battery may present a risk of fire, explosion, leakage, or other hazard.
- **8.** Promptly dispose of used batteries in accordance with local regulations.
- **9.** Battery usage by children should be supervised.
- **10.** Follow the explanation of a security implementation per IEEE 1625 Clause 10.3.1.
- **11.** Avoid dropping the host or battery. If the host or battery is dropped, especially on a hard surface, and the end user suspects damage, take it to a service center for inspection.
- **12.** Improper battery use may result in a fire, explosion, leakage, or other hazard.
- **13.** Storage and operating conditions, including temperature, shall be specified.
- **14.** This device is slave equipment, the device is not radar detection and not ad-hoc operation in the DFS band

## **CAUTION**

BATTERIES CAN BE CHARGED BEST BETWEEN THE TEMPERATURES OF 2°C,~45.0℃ AND DISCHARGED BETWEEN THE TEMPERATURES OF 0℃,~60.0℃.

# **Contents**

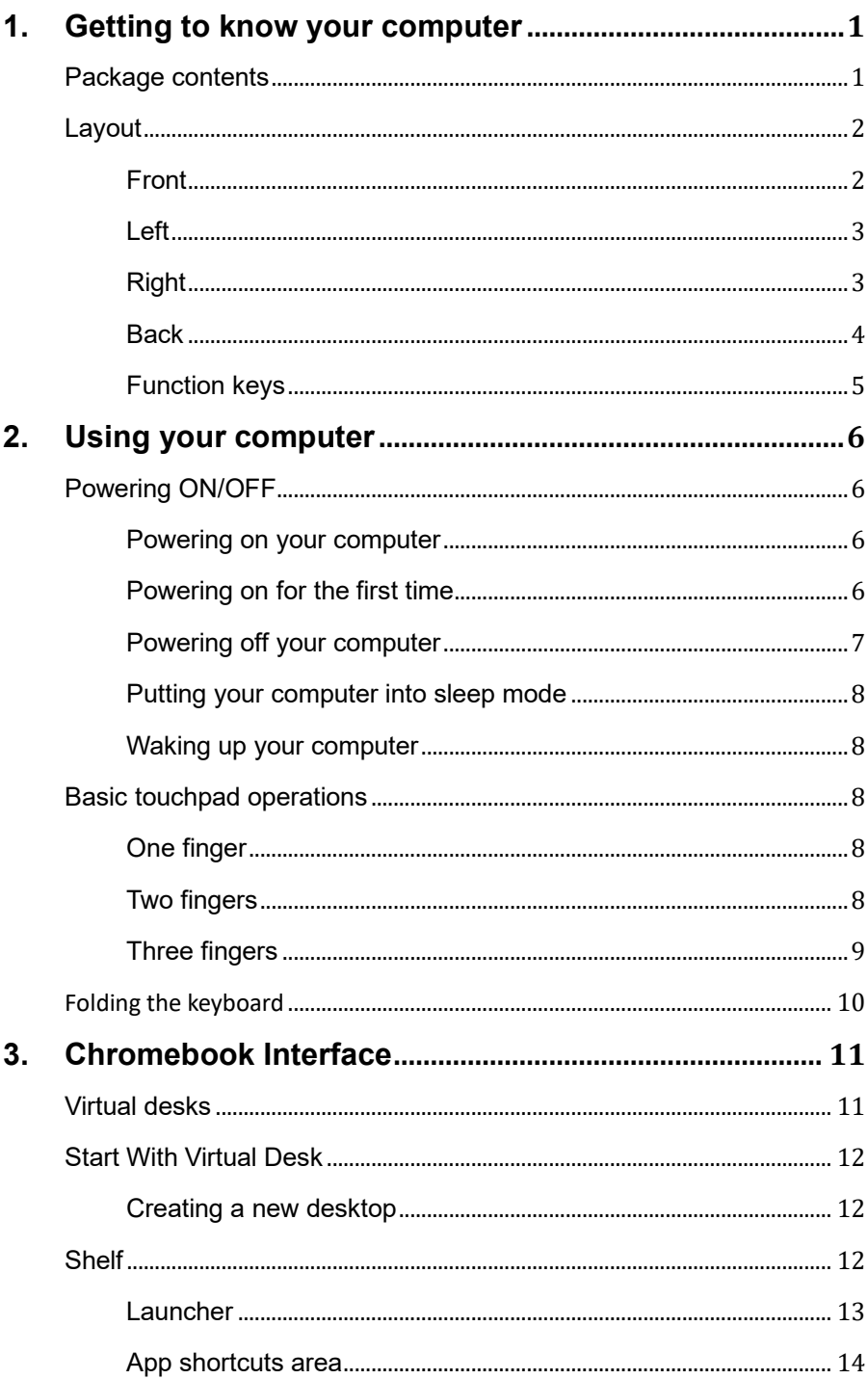

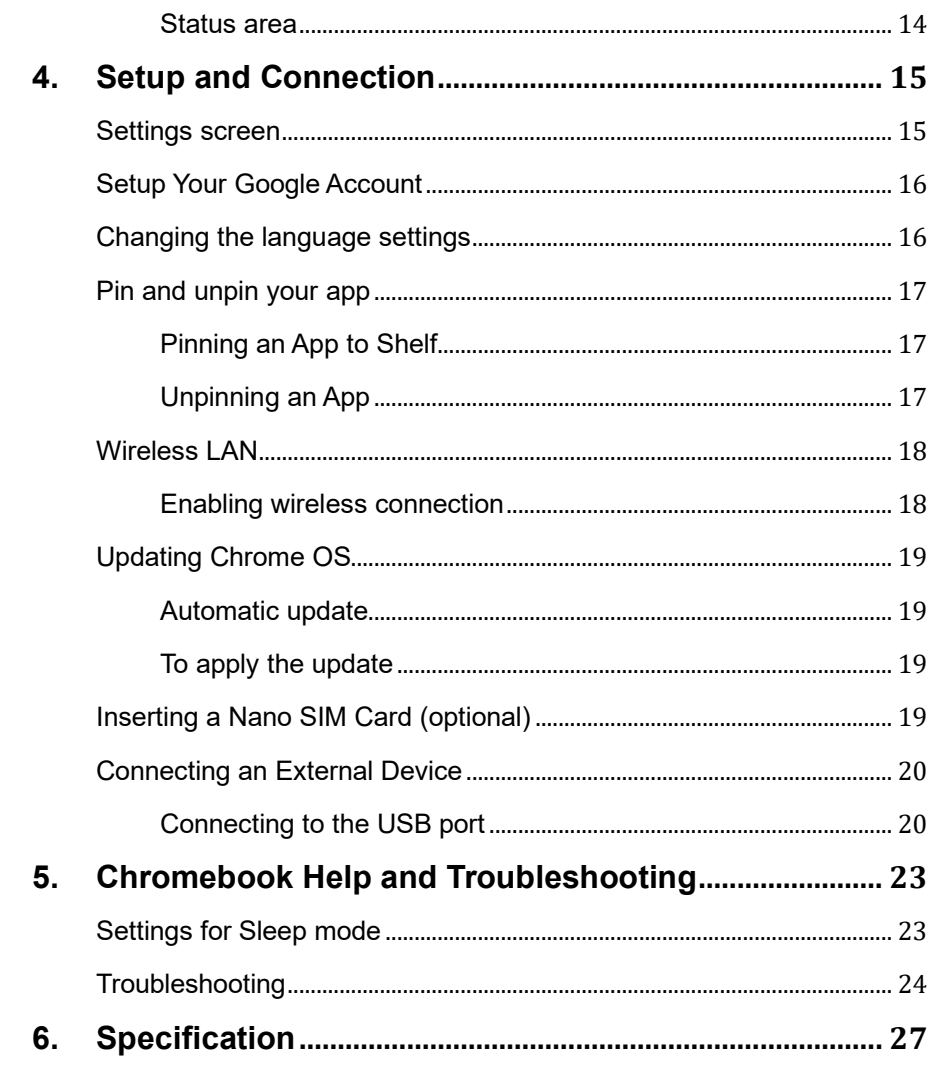

# **1. Getting to know your computer**

### **Package contents**

Carefully unpack your box and take out the items listed as below. If any

of the items is missing or damaged, contact your dealer immediately:

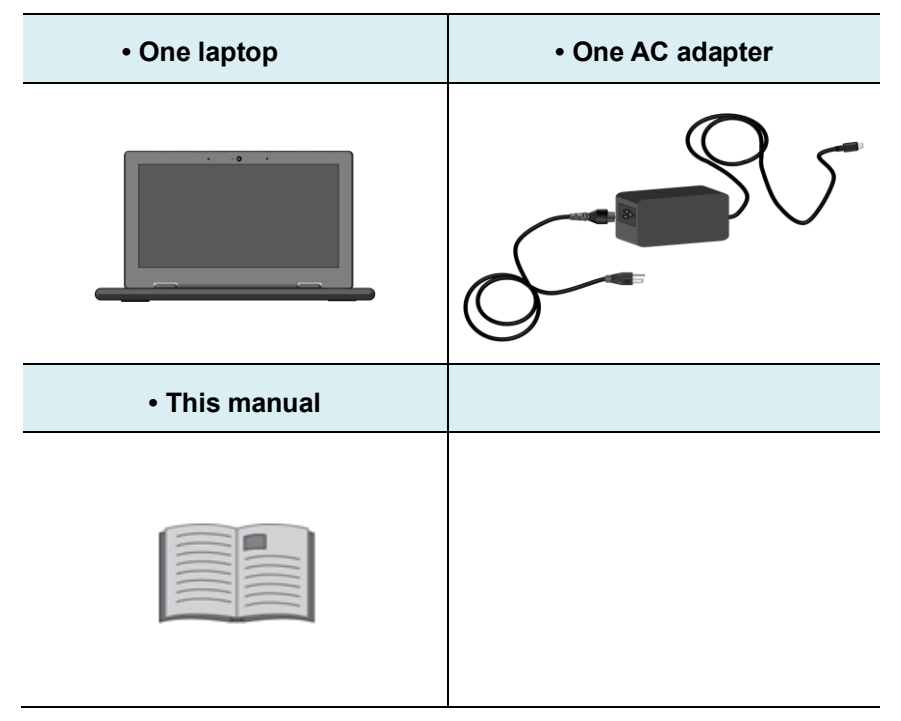

# **Layout**

# **Front**

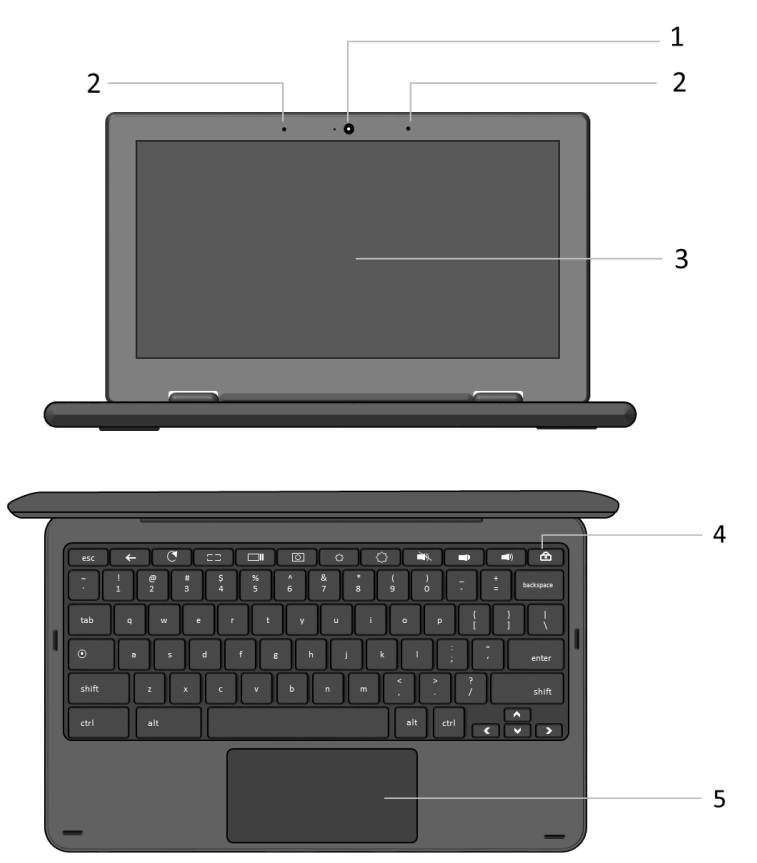

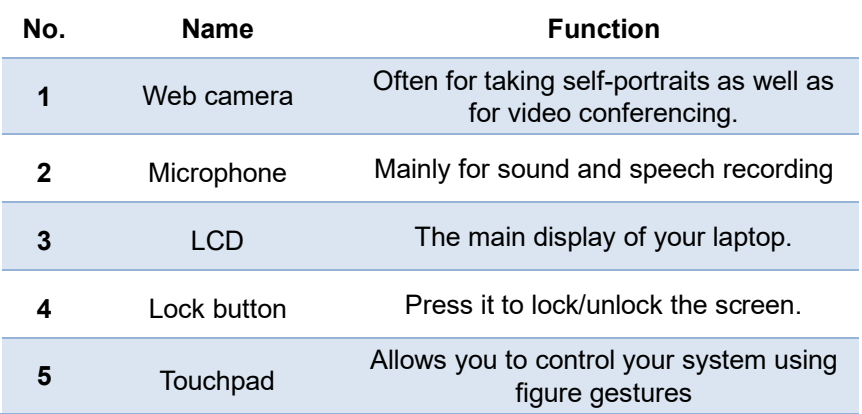

# **Left**

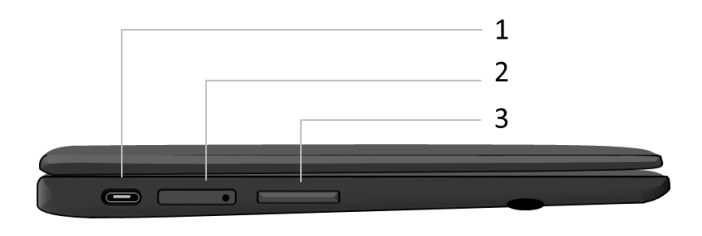

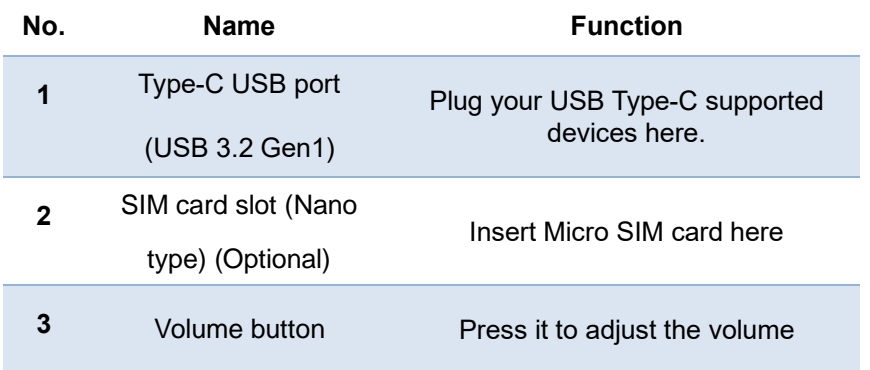

# **Right**

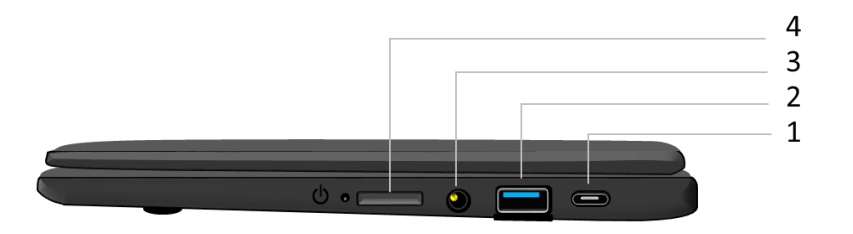

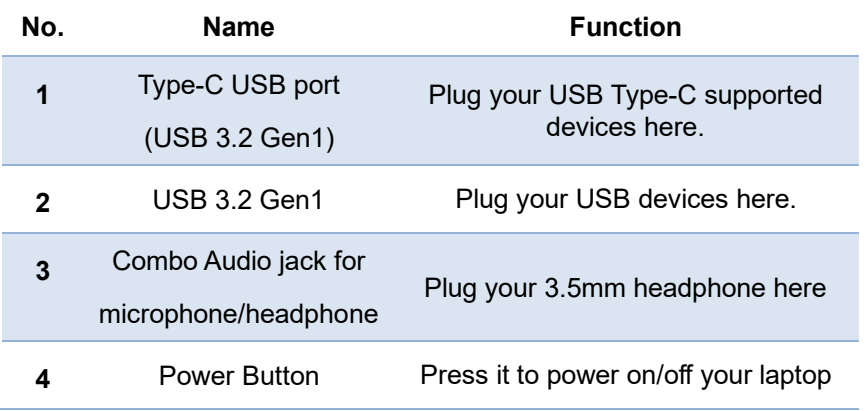

# **Back**

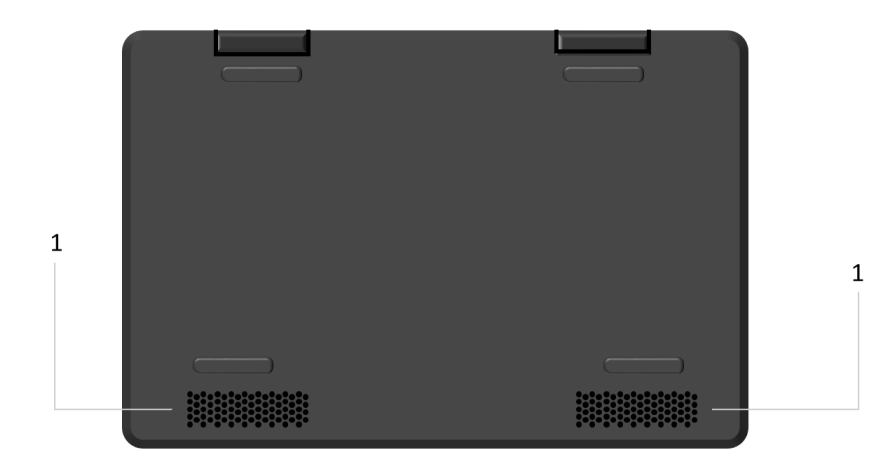

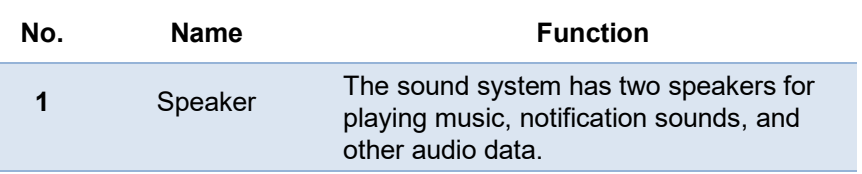

# **Function keys**

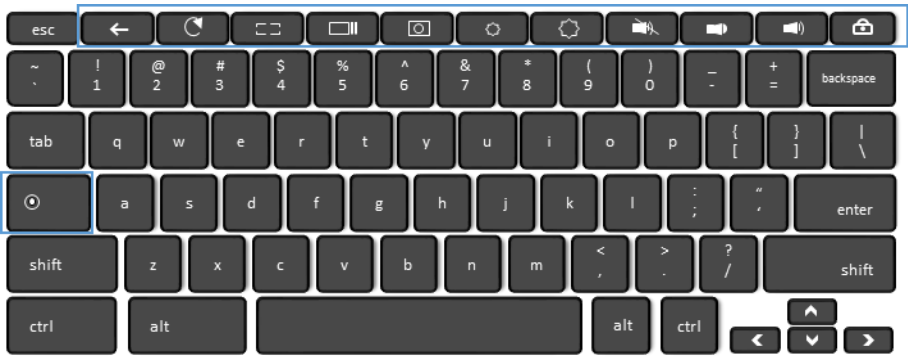

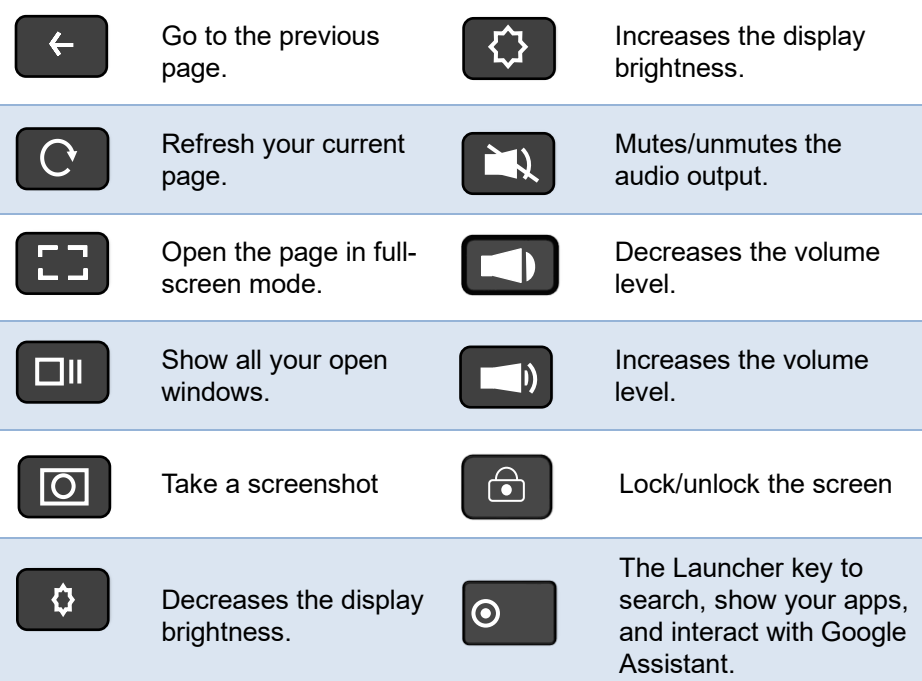

# **2. Using your computer**

**Powering ON/OFF**

**Powering on your computer**

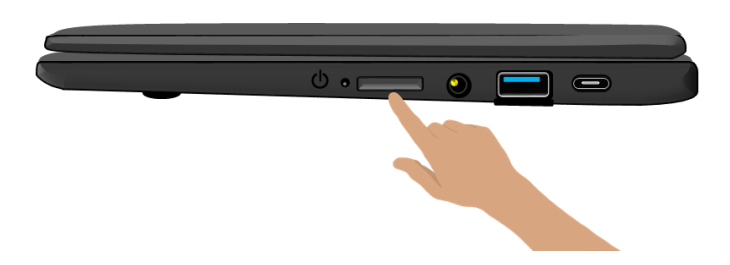

- 1. If this is the first time you turn this computer on, connect the AC adapter and fully charge the battery.
- 2. Press the power button (normally 1 to 2 seconds) until you see the power indicator lights up in blue.

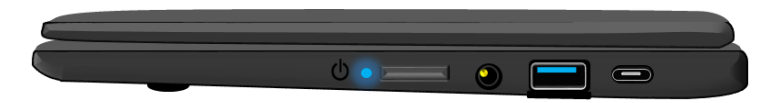

## **Powering on for the first time**

The laptop will require you to do the initial setup, which including:

- ⚫ Sign in to or create your Google Account
- ⚫ Setup a wireless connection and more

Please follow the instruction to complete the initial setup.

## **Powering off your computer**

Save all your data before powering your computer off.

To power off your system, following the steps below:

1. Click the **Status** area in the low-right corner of the Desktop.

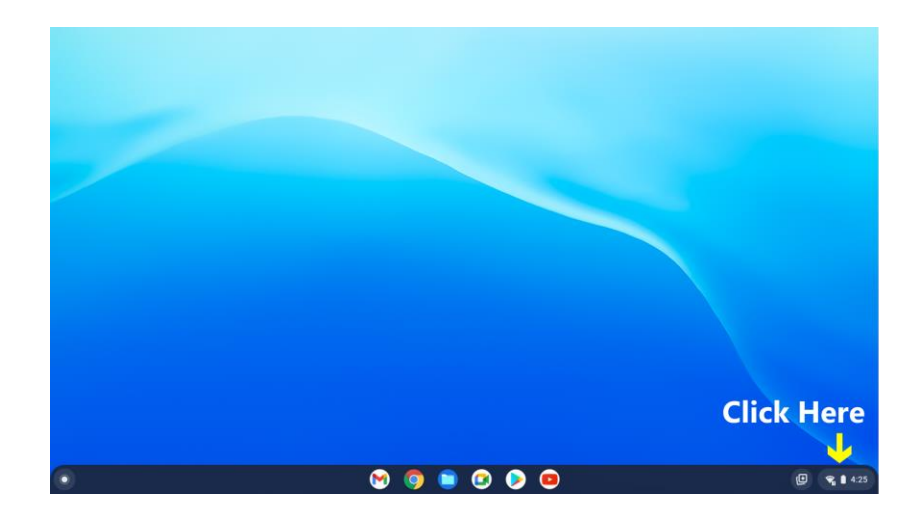

2. In the menu, click the **Power** icon as shown on the right, or click

Sign out > Shut down

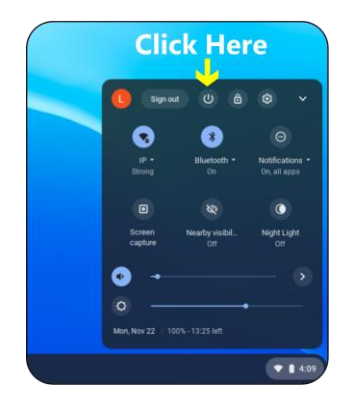

### **Putting your computer into sleep mode**

When you will be away from your computer for a short time, you can put it to sleep by closing the display panel.

### **Waking up your computer**

To wake up your computer, just open the lid, then press any key or swipe the touchpad.

### **Basic touchpad operations**

The touchpad works like a traditional mouse. With it, you can move the cursor and perform left-click, right-click, double-click actions. However, the actual available actions are application dependent.

### **One finger**

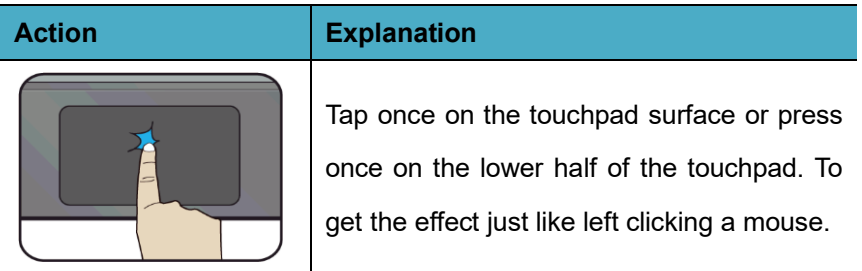

### **Two fingers**

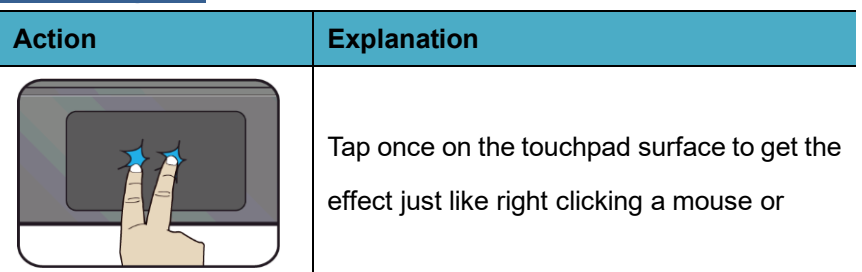

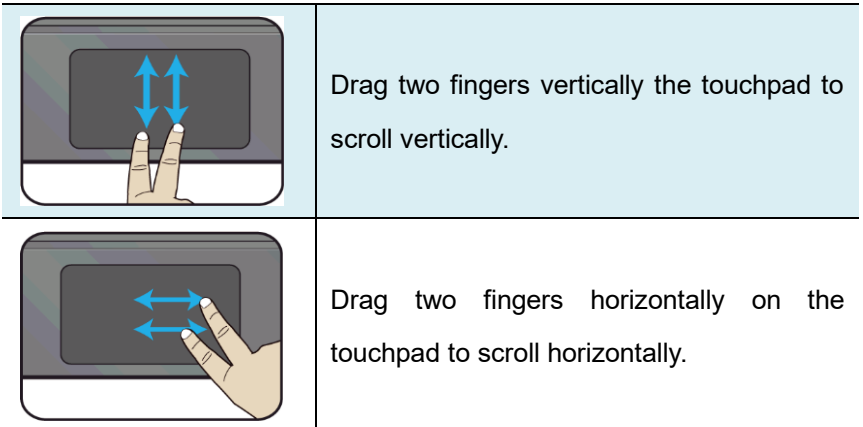

# **Three fingers**

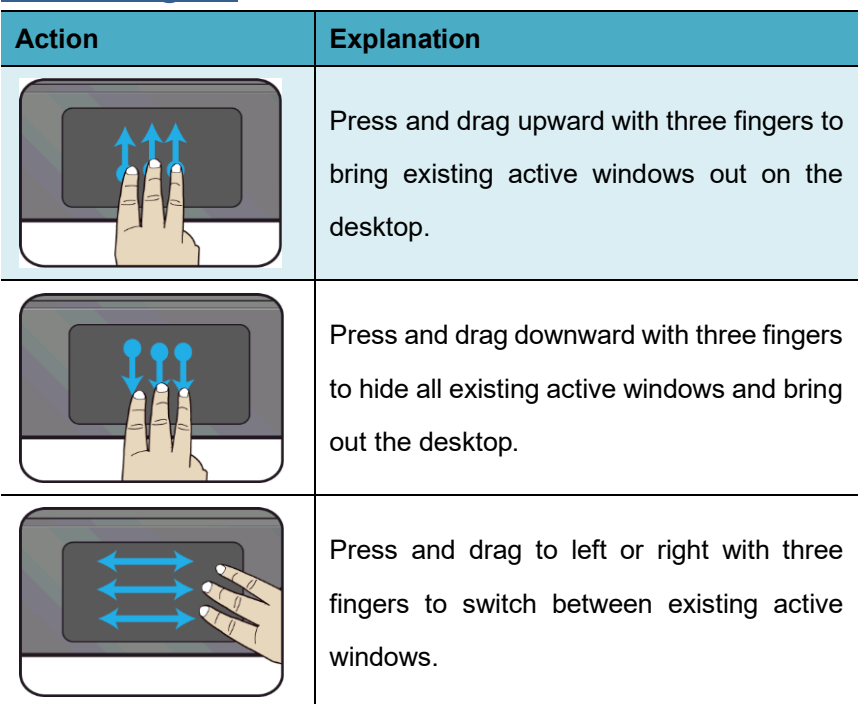

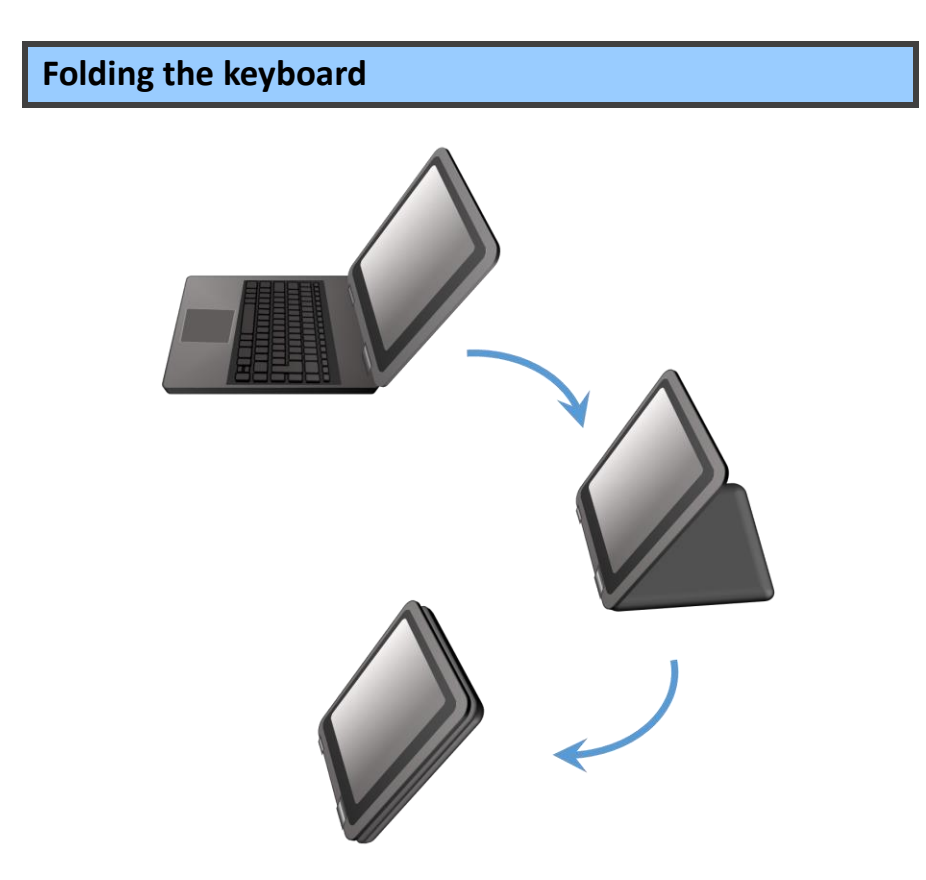

This laptop supports a swiveling 11.6-inch touchscreen that can be used in several different ways. Opening the device as a standard laptop gives you access to the keyboard and touchpad, while folding the keyboard behind the screen turns it into tent mode or stand mode, which is ideal for viewing videos and presentations.

# **3. Chromebook Interface**

### **Virtual desks**

The Desktop screen is as shown below and natively provides virtual desktop feature.

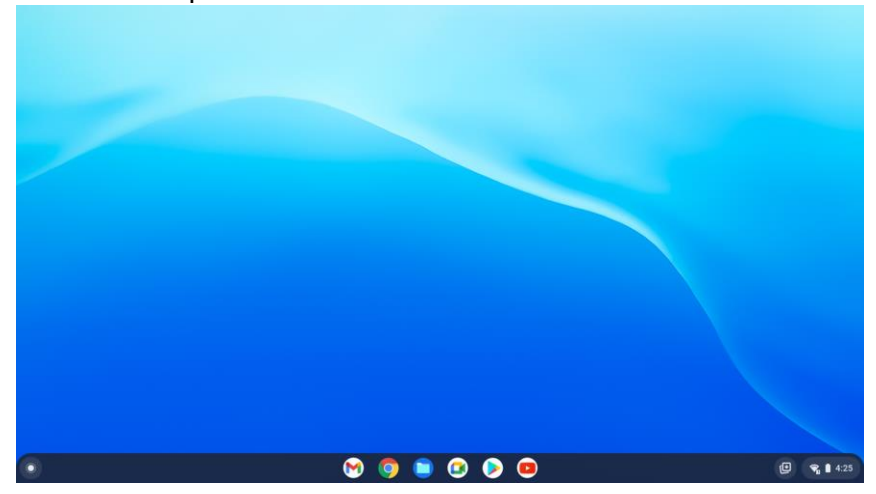

Virtual desks gives you the ability to have multiple desks interfaces on your laptop and to switch between them like you have multiple monitors. With this feature, you can create many desktops and respectively keep different apps open, separating types of work.

### **Start With Virtual Desk**

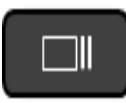

You'll need to open the Task View to work with virtual desktops. To do this, click press the show windows key, which is as shown on the left.

### **Creating a new desktop**

For the first time, you'll only see the view at the top of the page.The first desktop is your current one.

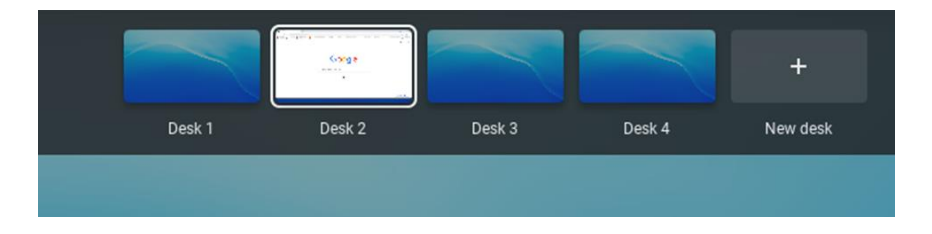

To create a second one, click the < **New desk** > icon.

After creating a new desktop, you can simply click on the desk you want to switch to at the top of the screen.

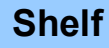

The black bar on the bottom of the desk is called Shelf. It provides

several key features and they are:

- **Launcher**
- ⚫ Apps pinned to shelf
- ⚫ Status area

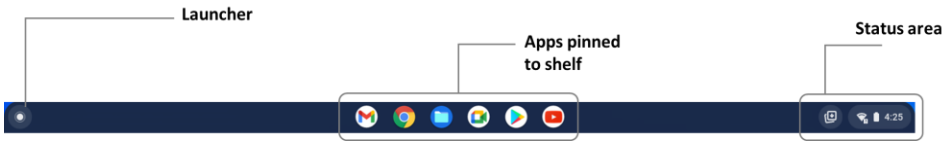

### **Launcher**

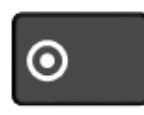

To search, show your apps, and interact with Google Assistant, you can either click on the Launcher icon located in the corner of your screen or press once on the

Launcher key of the keyboard. And the launcher page will appear, as shown below

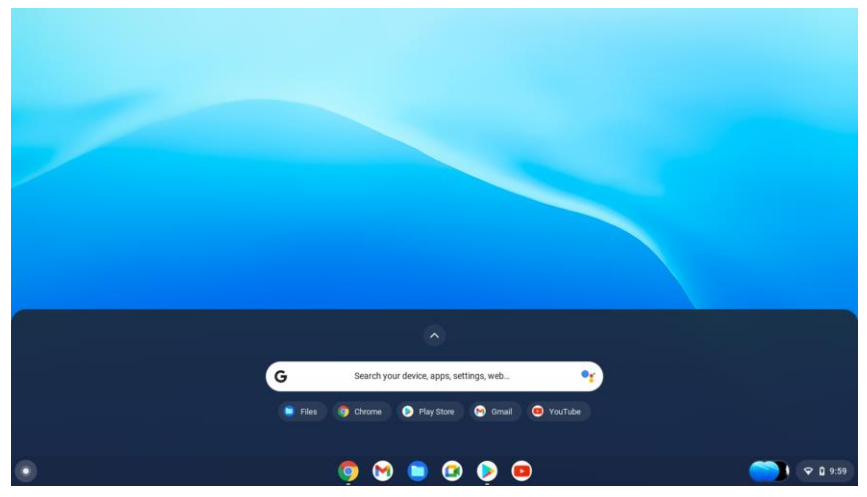

For how to setup this menu, please refer to page 15.

### **App shortcuts area**

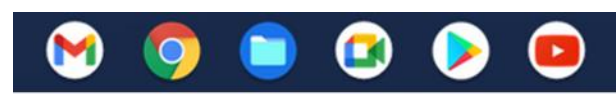

In this area, you can put the shortcuts of your frequently used apps. For how to arrange this area, please refer to page 15

### **Status area**

The right part of the shelf holds several icons that show you the status of your system, as shown below. Tap the Status area to display a box with more options

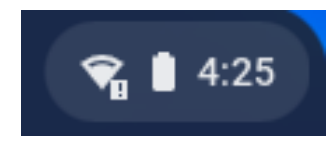

This is an area called **Status** Area, where the menu to display more options

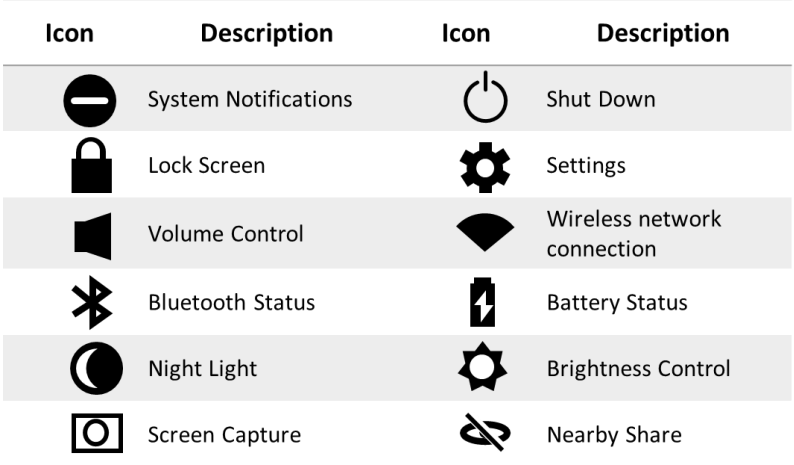

# **4. Setup and Connection**

### **Settings screen**

To access to the Settings screen:

- 1. Click the **Status** are in the low-right corner of the Desktop.
- 2. Click the **Settings**  $\bullet$  icon
- 3. To show the advanced settings, scroll to the bottom and select **Advanced.**

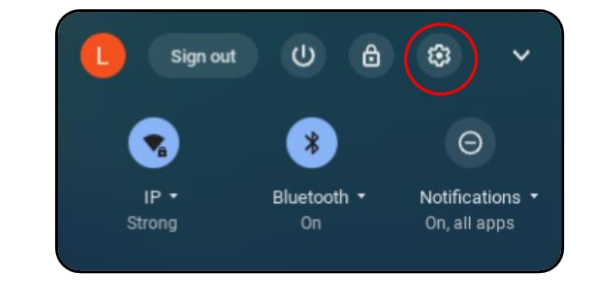

This will open the Settings screen, as shown below

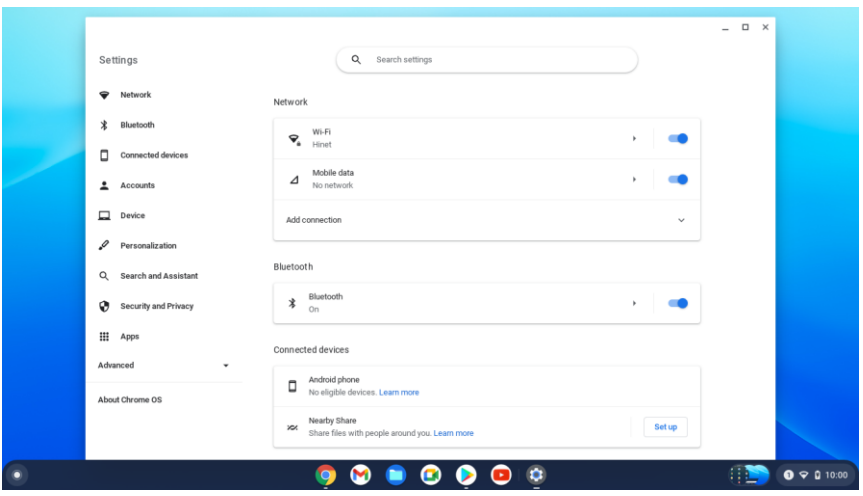

Next, the following sections will guide you through the basic setup of your Chrome system.

### **Setup Your Google Account**

To set up your Chromebook, you'll need:

- 1. Your Google Account username and password
- 2. Access to a network

In the sign-in screen. At the bottom left of the screen, click on the button labeled **Add Person**.

You can sign in using your Google account or create a new Google Account if you don't already have one.

To use your Chromebook without an account, click on the button labeled **Browse as Guest**.

Once you sign in, your bookmarks, extensions, and apps will appear automatically.

### **Changing the language settings**

- 1. Select the **Status** area of the shelf in the lower-right corner of the desktop.
- 2. Select **Settings**  $\bullet$  icon.
- 3. Select **Advanced.**
- 4. Scroll down and select **Language** in the **Languages and input**  section.
- 5. Select **Add languages** to add additional languages.
- 6. To enable a language for keyboard input, to select **input > Input method,** select the checkbox next to your desired input method.
- 7. Select **Add** when finished

### **Pin and unpin your app**

### **Pinning an App to Shelf**

To add an app on the shelf:

- 1. Select the Launcher icon.
- 2. Click  $\bigcirc$  to select All Apps (or type the name of the desired app).
- 3. Locate and two-finger tap the desired app icon.
- 4. Select Pin to shelf.

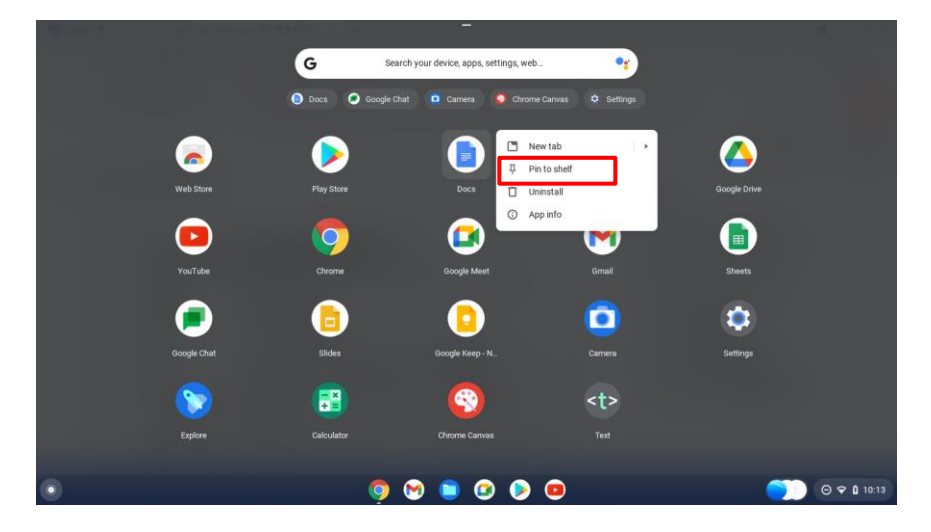

To reorder the apps on the shelf, just drag them around.

## **Unpinning an App**

To remove an app:

- 1. Locate and two-finger tap the desired app icon from the shelf.
- 2. Select Unpin

### **Wireless LAN**

### **Enabling wireless connection**

- 1. Select the **Status** area of the shelf in the lower-right corner of the desktop.
- 2. Select **Settings**  $\bullet$  icon.
- 3. Select **Network** and set the Wi-Fi function to ON, as shown below

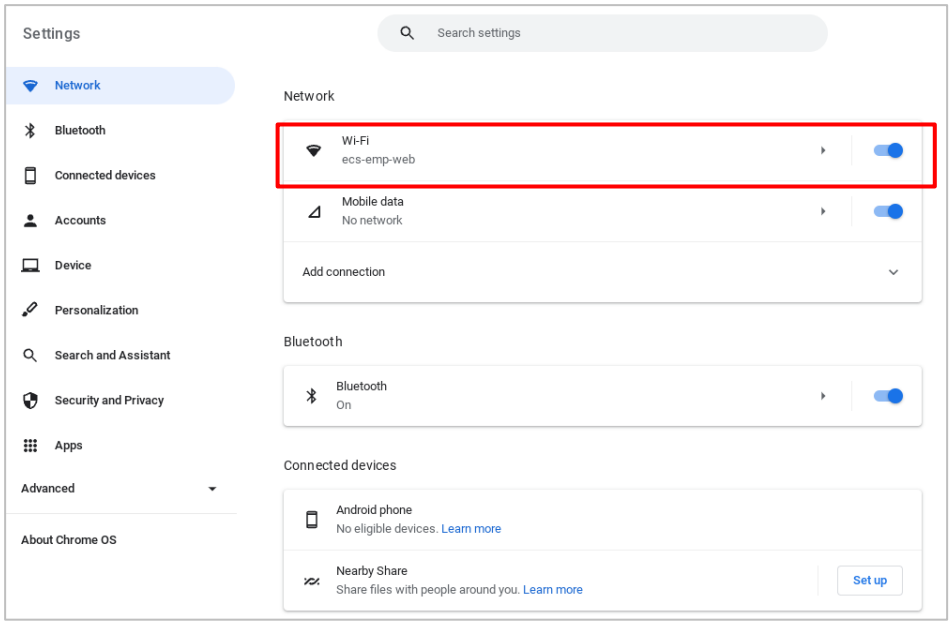

- 4. Click the  $\blacktriangleright$  icon "Show known networks", and a network list will appear on the right part of your screen.
- 5. Click your desired network's name in the list, and then click Connect. Follow the instruction on the screen to establish the connection.

**Note**: Some networks require a network security key or password for connection. If necessary, ask the network administrator or the Internet service provider (ISP) for the required information.

## **Updating Chrome OS**

### **Automatic update**

Each time you turn on your Chromebook, it automatically checks for updates. When an update is available, this update icon will appear as a notification in the status area.

### **To apply the update**

- 1. Select the **Status** area of the shelf in the lower-right corner of the screen.
- 2. Select **Settings** icon.
- 3. Select **About Chrome OS** from settings at the bottom left corner.
- 4. In the dialog that opens, select **Check for updates**. If any updates are available, they will be displayed on the page.

## **Inserting a Nano SIM Card (optional)**

- 1. Use an eject pin to open the SIM card tray
- 2. Remove the SIM card tray from the slot. When you remove it, keep it face up.
- 3. Place the SIM card in the SIM card tray. The words or logo on the SIM card should be facing up.
- 4. Slide the SIM card tray back into the SIM card slot until it clicks. Don't force it in – the SIM card tray should slide in smoothly

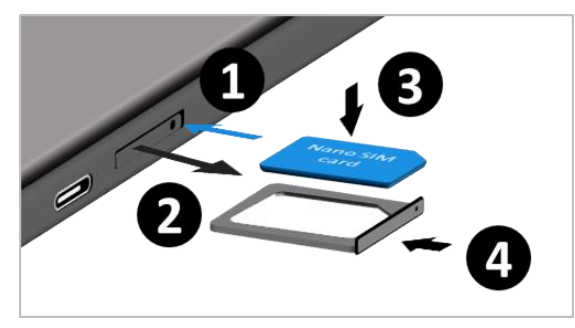

## **Connecting an External Device**

### **Connecting to the USB port**

- 1. Plug a USB device into a USB port on your Chromebook,
- 2. Select the **Launcher** icon.
- 3. Click  $\bigwedge$  to select All Apps (or type the name of the desired app).

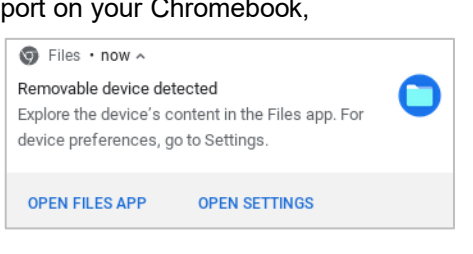

4. Locate the **Files** app.

The external device will appear in the left pane of the files app, below **Google Drive** and the **Bug reports** folder, which contains all the files stored locally on your Chromebook.

## **Disconnecting a USB storage device:**

- 1. Right click with two fingers tap on the external device.
- 2. Select "**Eject Device**".

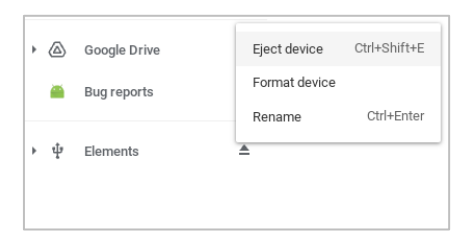

File types and external devices that

#### work on Chromebooks

- Microsoft Office files: .doc, .docx, .xls, .xlsx, .ppt (read-only), pptx (read-only).
- Media: .3gp, .avi, .mov, .mp4, .m4v, .m4a, .mp3, .mkv, .ogv, .ogm , .ogg, .oga, .webm, .wav
- Images: .bmp, .gif, .jpg, .jpeg, .png, .webp
- Compressed files: .zip, .rar.
- Other: .txt, .pdf (read-only)

Note: If you use your Chromebook at work or school, some devices or files might not work with your Chromebook.

## **Charging your battery**

1. Plug the USB-C end of the adapter into a USB-C port on the left side of your laptop

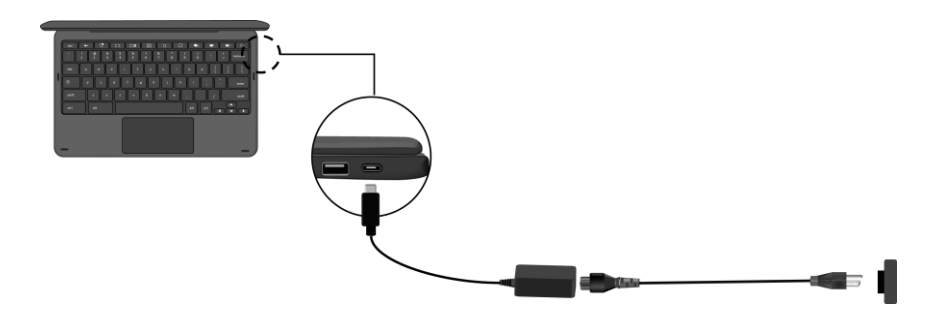

- 2. Plug the adapter into a wall-socket.
- 3. Battery indicator is red when battery is charging.
- 4. When the battery is fully charged, the indicator stays solid blue.

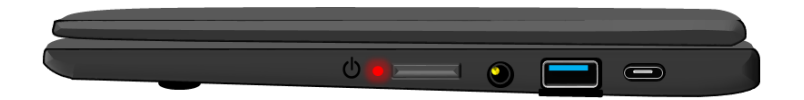

While system is off, it takes around 2.5  $\sim$  3 hours to fully charge the battery. After fully charged, the battery Life reaches 10 hours

**Note**: If the remaining power in your battery capacity is 90% or above, plugging the adapter will not fully charge your battery.

### **Inspecting your battery status**

### **By inspecting the status area**

To check the status of your battery, click the battery icon located in the bottom right corner of the screen which shows you the estimated battery time remaining, as shown below.

The control panel shows the status of your battery, which described as below. You can check the remaining battery

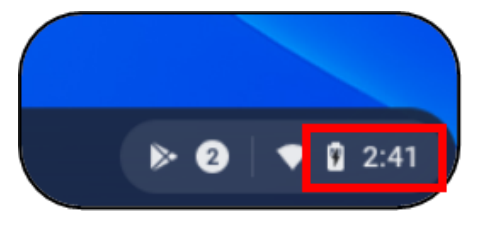

percentage and view how much charge remains in your laptop battery.

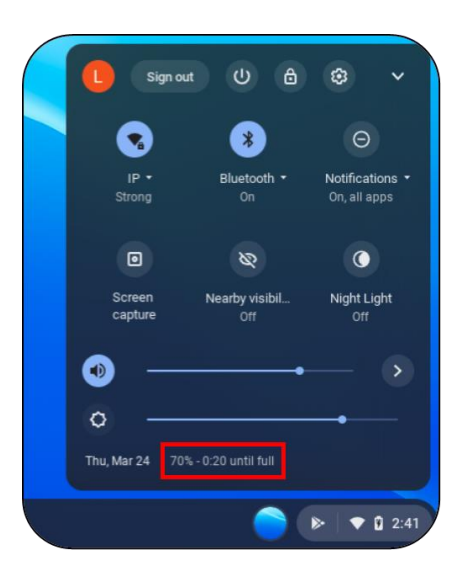

# **5. Chromebook Help and Troubleshooting**

### **Settings for Sleep mode**

To save battery power while your Chromebook is on, you can put it to

sleep by closing the lid. Or

- 1. At the bottom right, select the **Status** area in the lower-right corner of the screen.
- 2. Select **Settings** icon select the time.
- 3. Select **Device**.
- 4. Select **Power**.
- 5. Under **When idle**, next to **While charging** and **While on battery,** choose **Sleep**.

The setting page will be open as shown below.

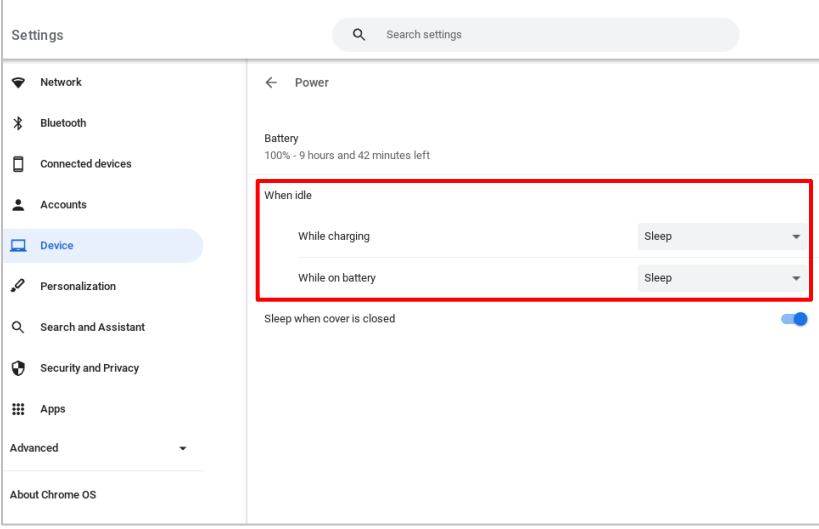

### **Troubleshooting**

This section describes some common problems and suggested solutions, and ways to recover your computer from a crash.

Be aware that the problems and solutions described here are meant only as a guide. They are not definitive problem solving techniques. For certain problems, you might need help from your reseller or your service provider.

When you observe a problem, stop operation immediately, because taking further action might result in data loss or damage. Take a note of what the system is doing and what actions you performed before the problem occurred. Provide detailed information to your service provider for quicker problem resolution.

For about any problem, follow these steps:

- 1. Restart your laptop.
- 2. Check your Wi-Fi connection.
- 3. Reset your Wi-Fi connection.
- 4. Plug your laptop to a wall socket to charge it for at least one hour.

Chromebook Help is installed on your Chromebook and doesn't require internet access. It covers basic troubleshooting as well as more detailed information about Chrome OS and using your Chromebook.

To access Chromebook Help, do the following:

- 1. Press the **Search** key on your keyboard or select the **Launcher** icon.
- 2. Click to select All Apps (or type "Explore").
- 3. 3. Select the **Explore is a fact of the Select**

Note: Some sections in Chromebook Help have web links, which require you to have internet access to view the additional

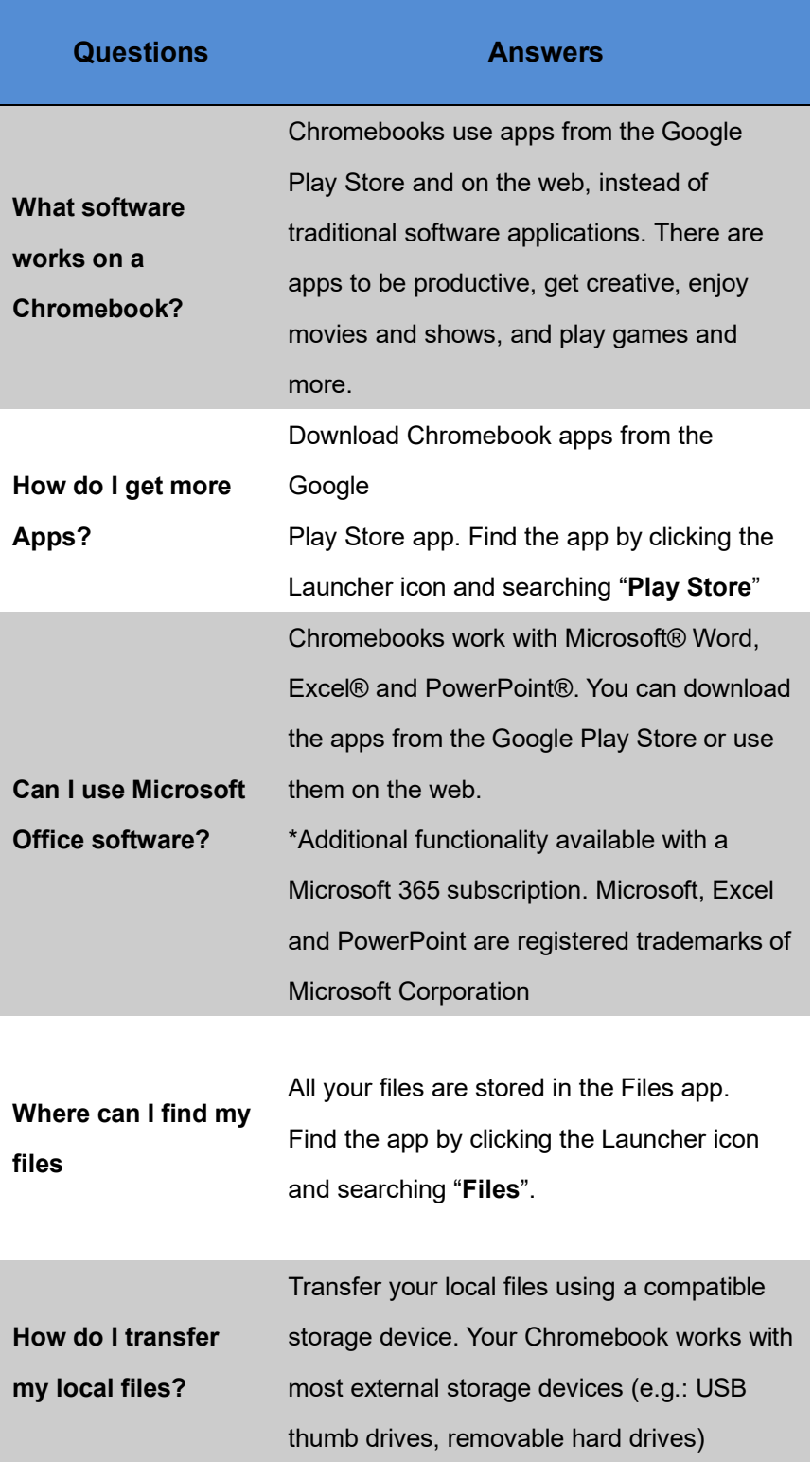

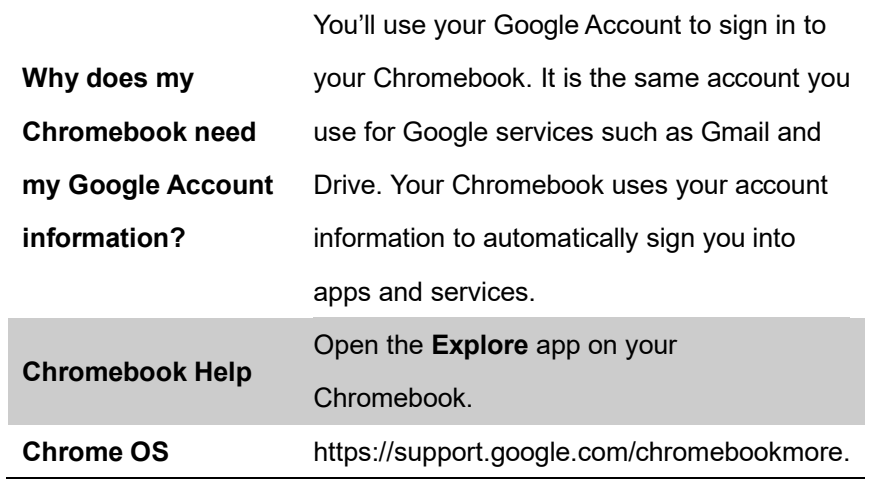

# **6. Specification**

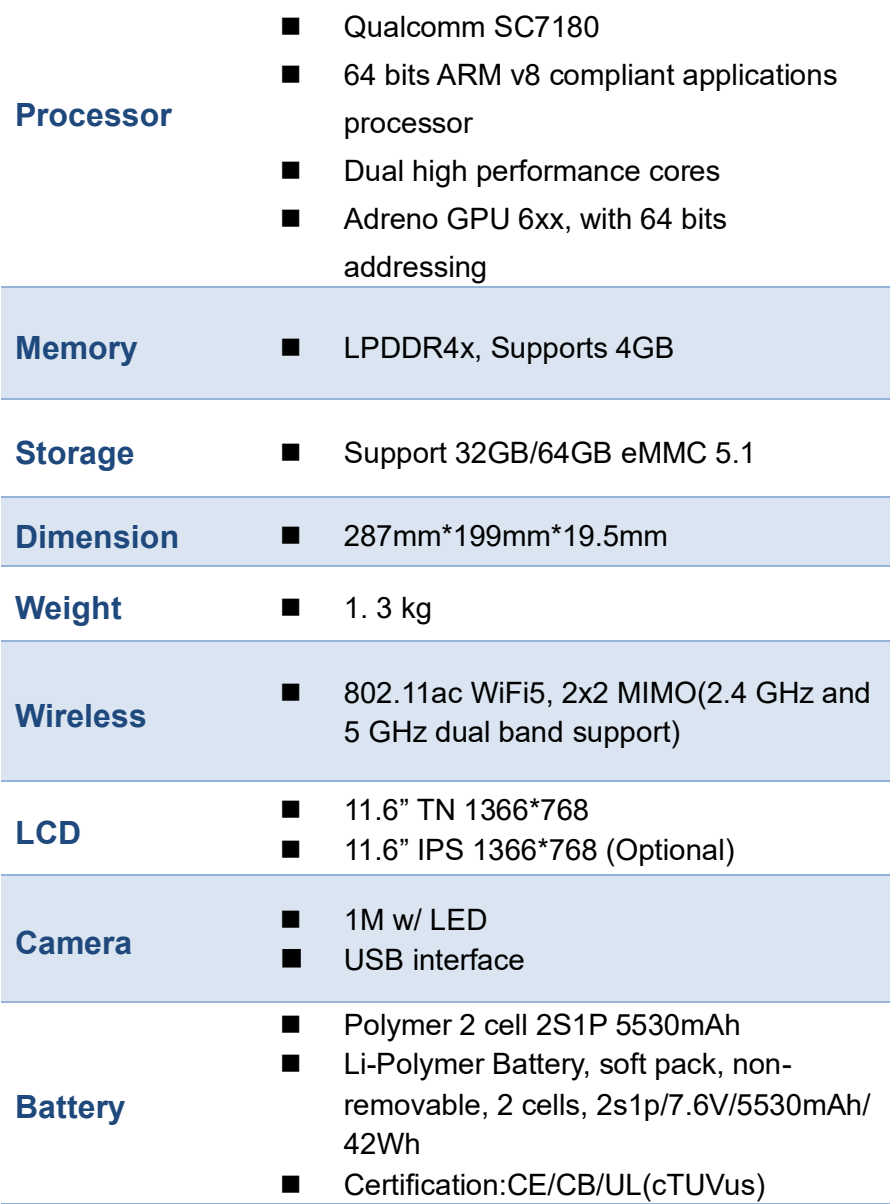

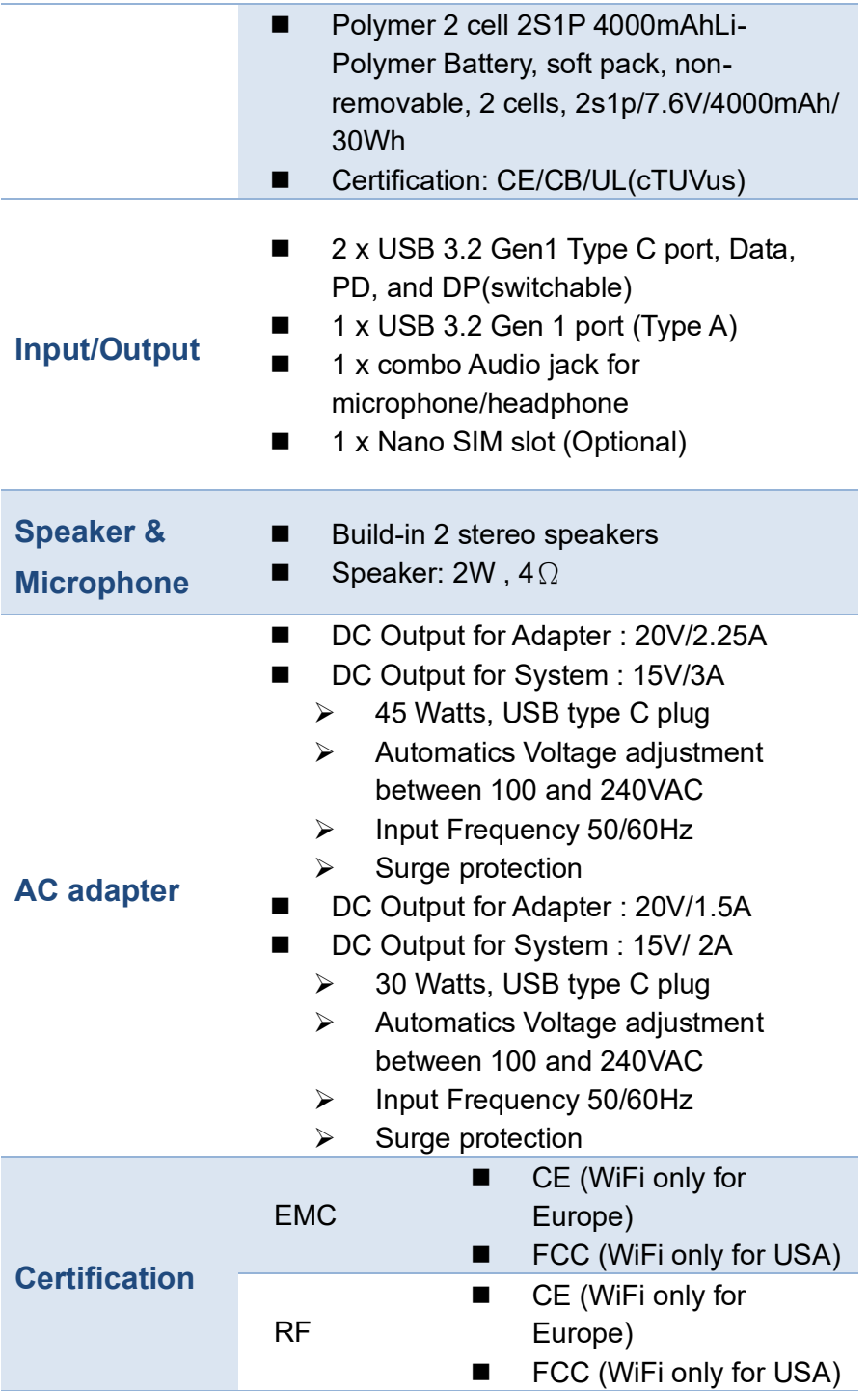

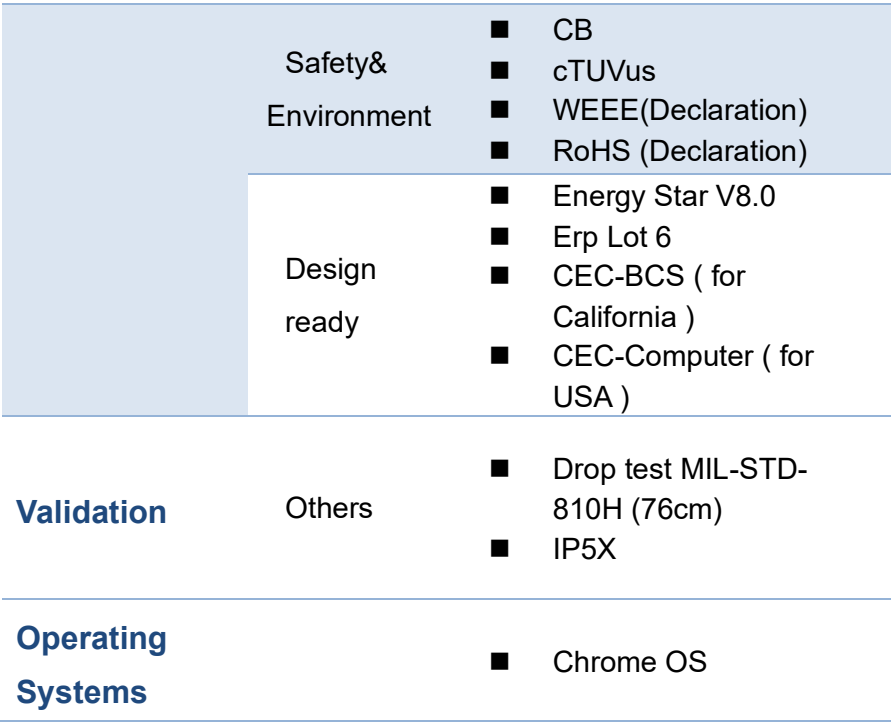